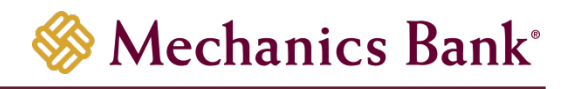

# Remote Deposit Capture

Cache and Cookie Reference Guide

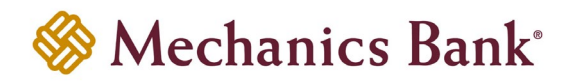

# Table of Contents

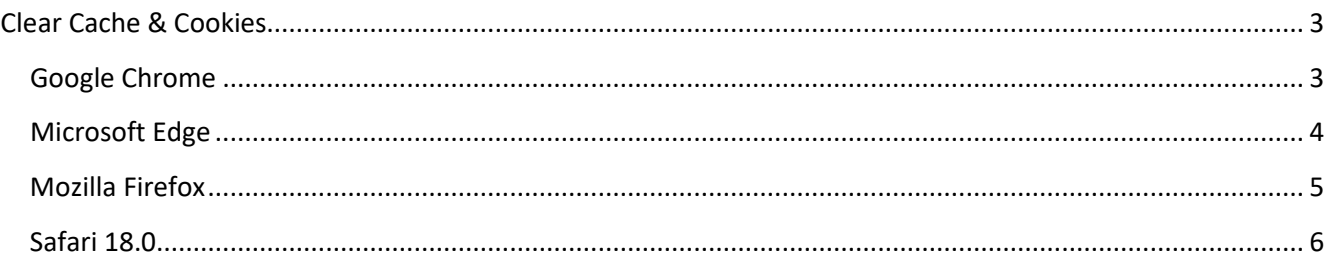

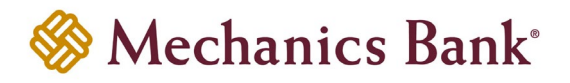

# <span id="page-2-0"></span>Clear Cache & Cookies

Following the implementation of the new version of the Remote Deposit Capture software, all users must clear their Internet browser cache and cookies to ensure they are able to scan items without interruption. Complete the procedure(s) in the section that applies to your Internet browser.

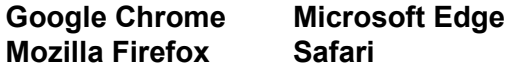

## <span id="page-2-1"></span>Google Chrome

Complete steps 1 through 5 to clear your Internet cache and cookies if you are using Google Chrome as your web browser.

**Step 1** – In the browser bar, type chrome://settings/clearBrowserData. The "Delete browsing data" window appears

**Step 2** – From the advanced tab select the following check boxes:

- Browsing history *(optional)*
- Download history *(optional)*
- Cookies and other site and plug-in data
- Cached images and files

**Step 3** – From the "Time range" drop-down list, select "All time"

#### **Step 4** – Click "Delete Data"

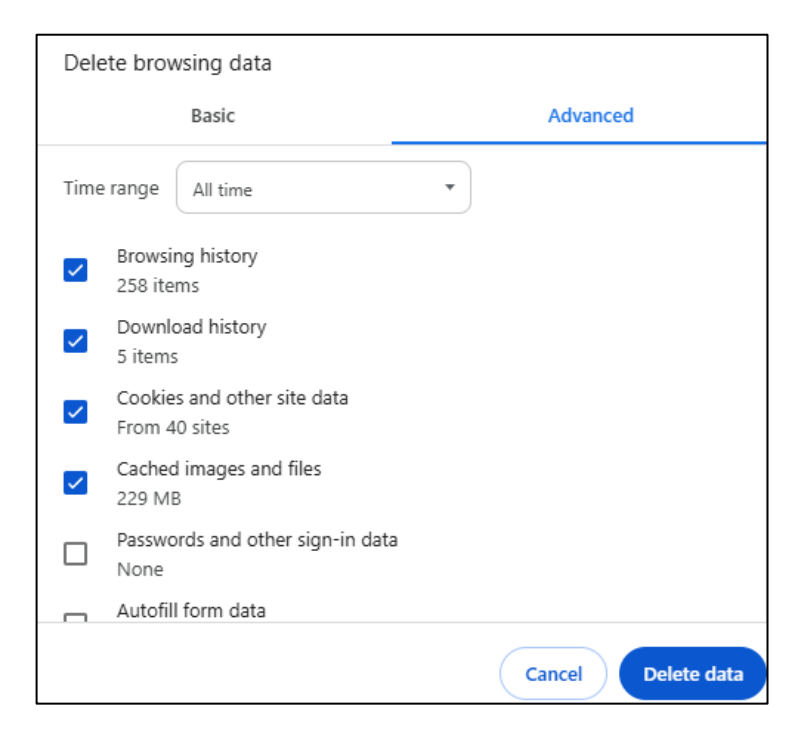

**Step 5** – Exit all browser windows and re-open Google Chrome

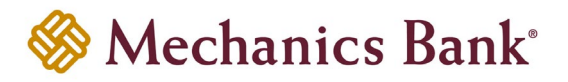

## <span id="page-3-0"></span>Microsoft Edge

Complete steps 1 through 5 to clear your Internet cache and cookies if you are using Microsoft Edge as your web browser.

**Step 1** – In the top right, click  $\boxed{\cdots}$ , click  $\boxed{\odot}$ , and then click  $\boxed{\cdots}$  to "Clear browsing data". The "Delete browsing data" window appears

**Step 2** – Select the boxes beside the following options:

- Browsing History *(optional)*
- Download History *(optional)*
- Cookies and other site data
- Cached images and files

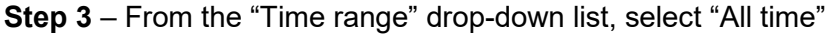

**Step 4** – Click "Clear now"

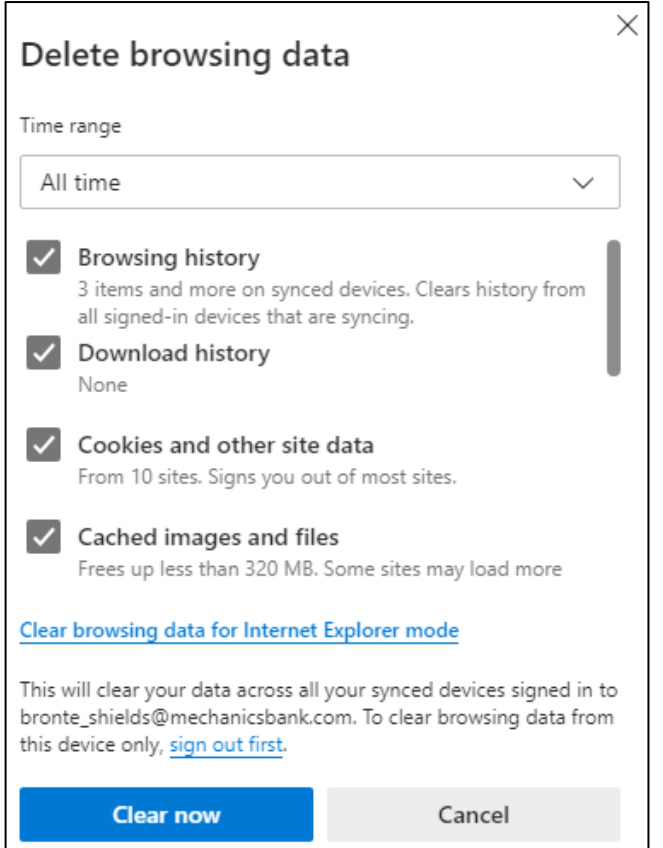

**Step 5** – After the "All Clear!" message appears, exit all browser windows and re-open Microsoft Edge

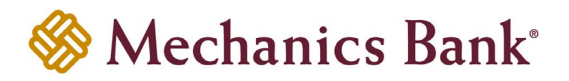

## <span id="page-4-0"></span>Mozilla Firefox

Complete steps 1 through 7 to clear your Internet cache and cookies if you are using Mozilla Firefox as your web browser.

**Step 1** – Click **and select "Settings"** 

**Step 2** – Select the "Privacy & Security" panel

**Step 3** – In the "Cookies and Site Data" section, click "Clear Data". The "Clear browsing data and cookies" window appears

**Step 4** – Select the boxes beside the following options:

- History *(optional)*
- Cookies and site data
- Temporary cached files and pages

**Step 5** – From the "When" drop-down list, click "Everything"

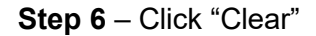

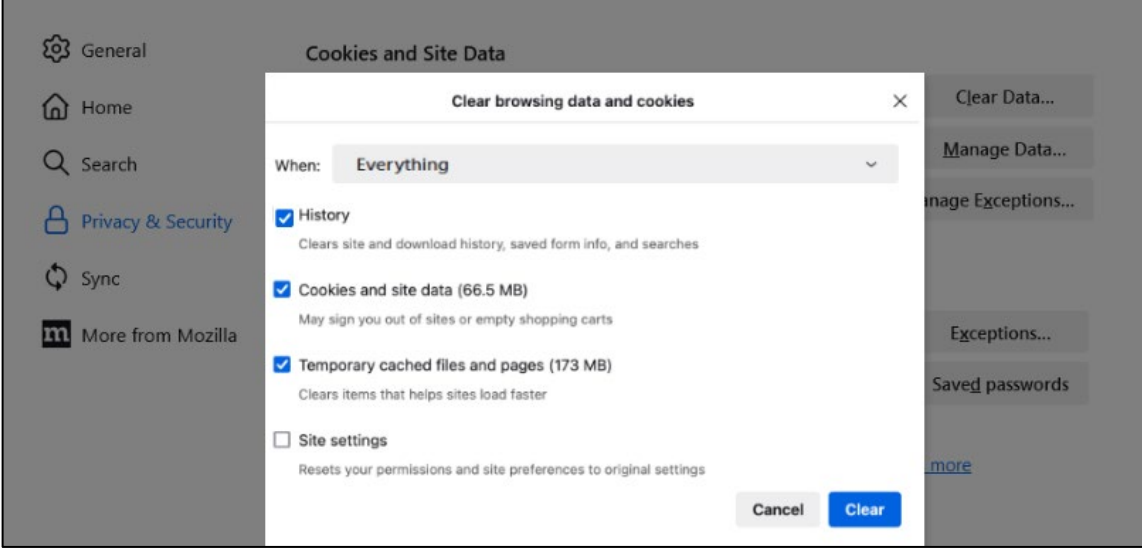

**Step 7** – Exit all browser windows and re-open Mozilla Firefox

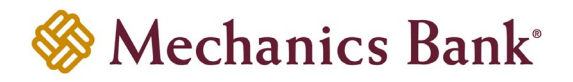

# <span id="page-5-0"></span>Safari 18.0

Complete steps 1 through 3 to clear your Internet cache and cookies if you are using Safari as your web browser.

- **Step 1** Choose Safari, click "Settings" then click "Privacy"
- **Step 2** Click "Manage Website Data"
- **Step 3** Click "Remove All" then click "Done"

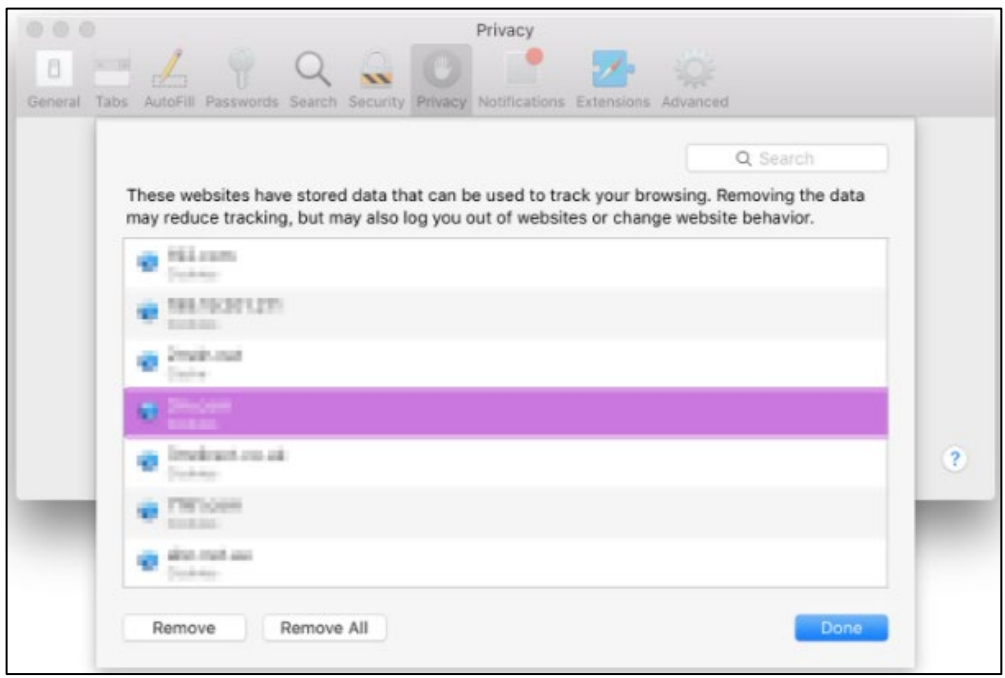